## **Cloud Backup and Recovery**

## **Pasos iniciales**

**Edición** 01 **Fecha** 2023-06-25

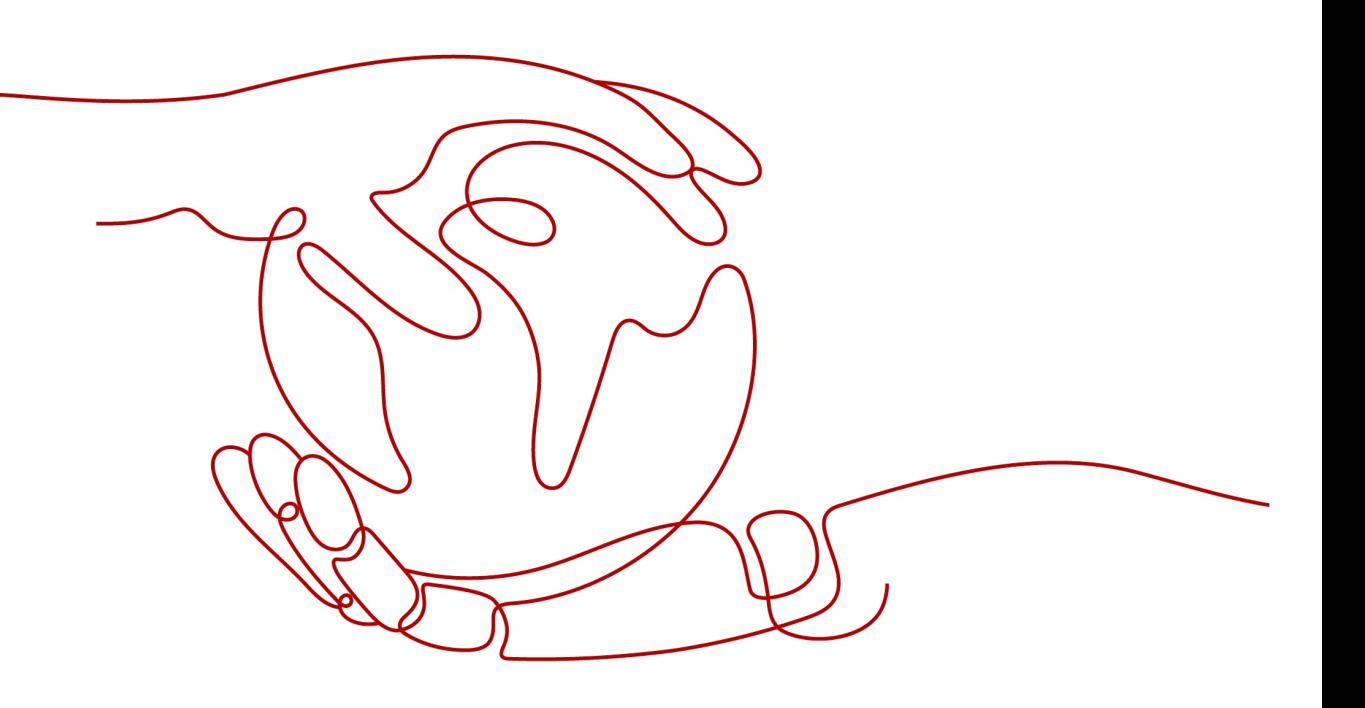

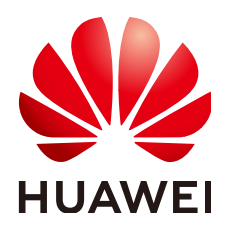

#### **Copyright © Huawei Technologies Co., Ltd. 2023. Todos los derechos reservados.**

Quedan terminantemente prohibidas la reproducción y la divulgación del presente documento en todo o en parte, de cualquier forma y por cualquier medio, sin la autorización previa de Huawei Technologies Co., Ltd. otorgada por escrito.

#### **Marcas y permisos**

#### SP

 y otras marcas registradas de Huawei pertenecen a Huawei Technologies Co., Ltd. Todas las demás marcas registradas y los otros nombres comerciales mencionados en este documento son propiedad de sus respectivos titulares.

#### **Aviso**

Las funciones, los productos y los servicios adquiridos están estipulados en el contrato celebrado entre Huawei y el cliente. Es posible que la totalidad o parte de los productos, las funciones y los servicios descritos en el presente documento no se encuentren dentro del alcance de compra o de uso. A menos que el contrato especifique lo contrario, ninguna de las afirmaciones, informaciones ni recomendaciones contenidas en este documento constituye garantía alguna, ni expresa ni implícita.

La información contenida en este documento se encuentra sujeta a cambios sin previo aviso. En la preparación de este documento se realizaron todos los esfuerzos para garantizar la precisión de sus contenidos. Sin embargo, ninguna declaración, información ni recomendación contenida en el presente constituye garantía alguna, ni expresa ni implícita.

## **Índice**

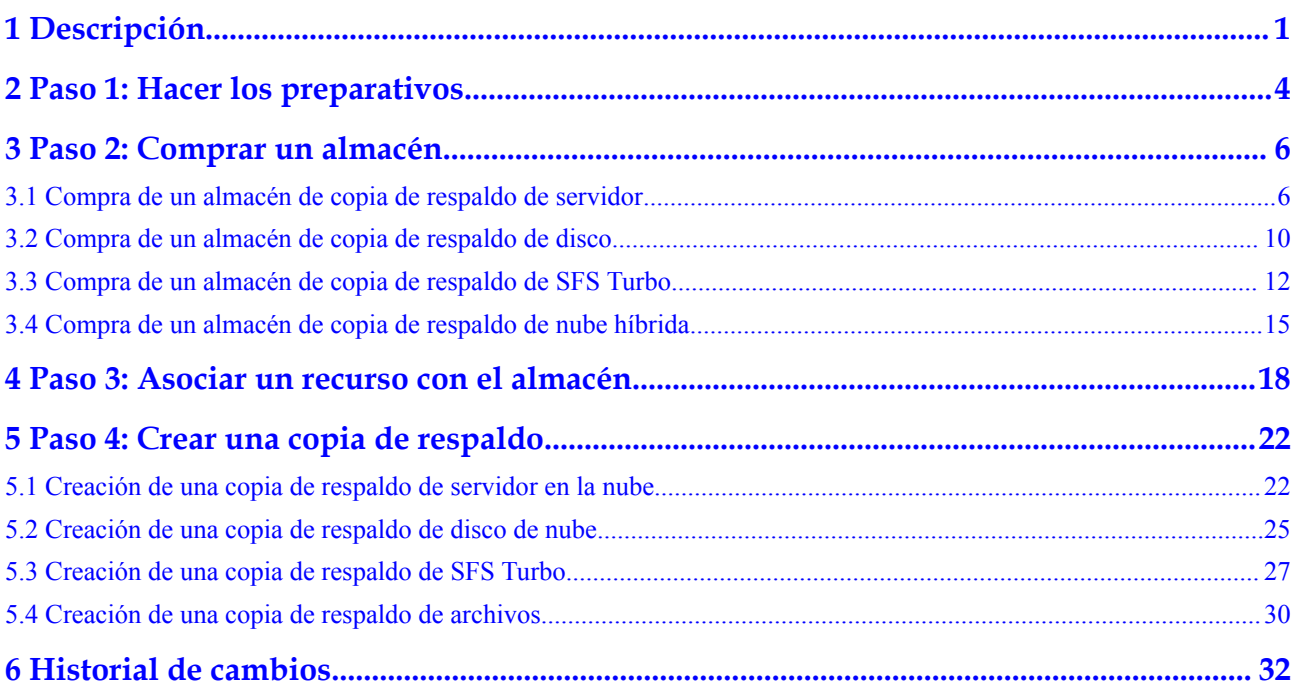

## **1 Descripción**

<span id="page-3-0"></span>Esta sección describe cómo usar CBR para realizar copias de seguridad de servidores en la nube, discos en la nube, servidores locales, y sistemas de archivos. La siguiente figura ilustra el proceso.

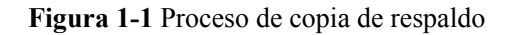

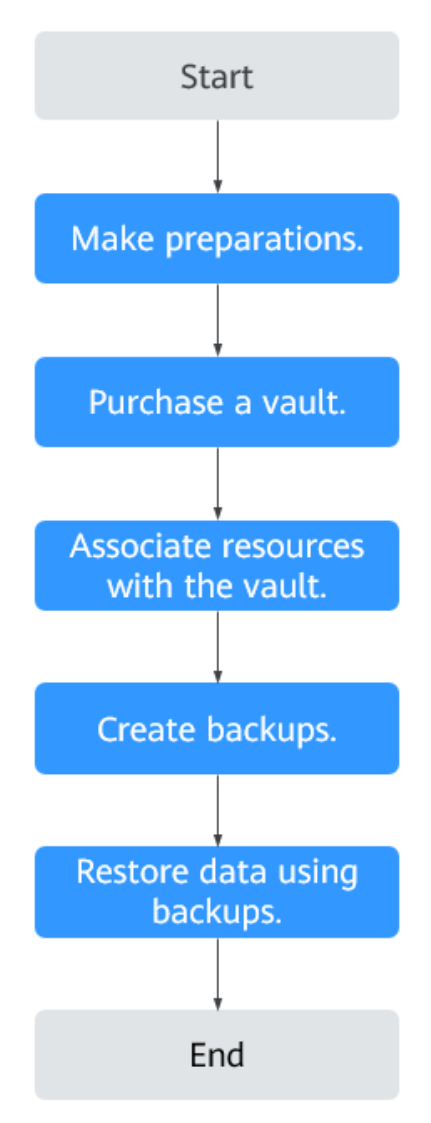

- 1. Regístrese con Huawei Cloud y recargue la cuenta. Para obtener más información, consulte **[Paso 1: Hacer los preparativos](#page-6-0)**.
- 2. Compre un almacén de copia de respaldo del tipo correcto basado en los recursos que desea proteger. Consulte las siguientes secciones para obtener más información:
	- **[Compra de un almacén de copia de respaldo de servidor](#page-8-0)**
	- **[Compra de un almacén de copia de respaldo de disco](#page-12-0)**
	- **[Compra de un almacén de copia de respaldo de SFS Turbo](#page-14-0)**
	- **[Compra de un almacén de copia de respaldo de nube híbrida](#page-17-0)**

Después de comprar un almacén de copia de respaldo en la nube híbrida, realice las operaciones posteriores consultando **[Copia de respaldo de la nube híbrida](https://support.huaweicloud.com/intl/es-us/hcbkp-fg-cbr/cbr_03_0054.html)**.

- 3. Asocie recursos con el almacén si no lo ha hecho durante la compra del almacén. Para obtener más información, consulte **[Paso 3: Asociar un recurso con el almacén](#page-20-0)**.
- 4. Cree copias de respaldo para los recursos asociados. Las copias de respaldo se almacenan en almacenes. Consulte las siguientes secciones para obtener más información:
- **[Creación de una copia de respaldo de servidor en la nube](#page-24-0)**
- **[Creación de una copia de respaldo de disco de nube](#page-27-0)**
- **[Creación de una copia de respaldo de SFS Turbo](#page-29-0)**
- **[Creación de una copia de respaldo de archivos](#page-32-0)**
- 5. Utilice copias de respaldo para restaurar los recursos de ataques de virus o eliminación accidental. Consulte las siguientes secciones para obtener más información:
	- **[Restauración desde un servidor en la nube](https://support.huaweicloud.com/intl/es-us/usermanual-cbr/cbr_03_0032.html)**
	- **[Restauración desde una copia de respaldo de disco en la nube](https://support.huaweicloud.com/intl/es-us/usermanual-cbr/cbr_03_0033.html)**
	- **[Restauración desde una copia de respaldo de nube híbrida](https://support.huaweicloud.com/intl/es-us/usermanual-cbr/cbr_03_0034.html)**
	- **[Restauración desde una copia de respaldo de archivos](https://support.huaweicloud.com/intl/es-us/usermanual-cbr/cbr_03_0148.html)**

# <span id="page-6-0"></span>**2 Paso 1: Hacer los preparativos**

Antes de usar CBR, haga las siguientes preparaciones:

- l **Registro con Huawei Cloud**
- l **Recargar una cuenta**
- l **Creación de un usuario de IAM**

#### **Registro con Huawei Cloud**

Si ya tiene una cuenta de Huawei Cloud, omite esta parte. Si no tiene una cuenta de Huawei Cloud, realice los siguientes pasos para crear una:

- 1. Visite **[www.huaweicloud.com/intl/es-us/](https://www.huaweicloud.com/intl/es-us/)** y haga clic en **Regístrese**.
- 2. En la página mostrada, registre una cuenta como se le indique.

Después de completar el registro, usted será redirigido a su página de información personal.

#### **Recargar una cuenta**

Asegúrese de que su cuenta tenga un saldo suficiente.

Para ver los precios detallados de CBR, consulte **[Detalles de precio de producto](https://www.huaweicloud.com/intl/es-us/pricing/index.html?tab=detail#/cbr)**.

Para recargar una cuenta, consulte **[Recargar una cuenta](https://support.huaweicloud.com/intl/es-us/usermanual-billing/es-us_topic_0031465732.html)**.

#### **Creación de un usuario de IAM**

Si desea permitir que varios usuarios gestionen sus recursos sin compartir su contraseña o clave privada, puede crear usuarios de IAM y conceder permisos a los usuarios. Estos usuarios pueden usar enlaces específicos y sus propias cuentas para acceder a la nube pública y ayudarle a gestionar los recursos de manera eficiente. También puede configurar políticas de seguridad de cuenta para garantizar la seguridad de estas cuentas.

Si se ha registrado en la nube pública pero no ha creado un usuario de IAM, puede crear uno en la consola de IAM. Por ejemplo, para crear un administrador de CBR, realice los siguientes pasos:

- 1. Ingrese su nombre de usuario y contraseña para iniciar sesión en la consola de gestión.
- 2. Pase el ratón sobre el nombre de usuario en la esquina superior derecha y elija **Identity and Access Management** en la lista desplegable.
- 3. En el panel de navegación de la izquierda, elija **Users**.
- 4. En la página **Users**, haga clic en **Create User**.
- 5. Introduzca la información del usuario en la página **Create User**.
	- **Username**: Ingrese un nombre de usuario, por ejemplo, **cbr\_admin**.
	- **Email Address**: Dirección de correo electrónico del usuario de IAM. Este parámetro es obligatorio si el tipo de acceso se especifica como **Set by user**.
	- **Mobile Number** (Opcional): Número móvil del usuario de IAM.
	- **Description** (Opcional): Ingrese la descripción del usuario, por ejemplo, **CBR administrator**.
- 6. Seleccione **Management console access** para **Access Type** y **Set now** para **Password**. Ingrese una contraseña y haga clic en **Next**.

#### $\Box$  NOTA

Un administrador de CBR puede iniciar sesión en la consola de gestión y gestionar usuarios. Se recomienda seleccionar **Set now** para **Password Type** cuando cree un administrador CBR para su dominio. Si crea un administrador de CBR para otros usuarios, se recomienda seleccionar **Set by user** para **Password Type** para que los usuarios puedan establecer su propia contraseña.

7. (Opcional) Agregue el usuario al grupo de usuarios **admin** y haga clic en **Create**.

El grupo de usuarios **admin** tiene todos los permisos de operación. Si desea conceder permisos detallados a los usuarios de IAM, consulte **[Creación de un usuario y](https://support.huaweicloud.com/intl/es-us/usermanual-cbr/cbr_03_0048.html) [concesión de permisos de CBR](https://support.huaweicloud.com/intl/es-us/usermanual-cbr/cbr_03_0048.html)**.

El usuario se muestra en la lista de usuarios. Puede hacer clic en el enlace de inicio de sesión de usuario de IAM para iniciar sesión en la consola.

# <span id="page-8-0"></span>**3 Paso 2: Comprar un almacén**

## **3.1 Compra de un almacén de copia de respaldo de servidor**

En esta sección se describe cómo comprar un almacén de copia de respaldo del servidor.

#### **Procedimiento**

**Paso 1** Inicie sesión en la consola de CBR.

- 1. **[Inicie sesión en la consola de gestión](https://console-intl.huaweicloud.com/cbr/?locale=en-us#/cbr/manager/csbs/vaultList)**.
- 2. Haga clic en  $\circledcirc$  en la esquina superior izquierda y seleccione su región y proyecto.
- 3. Elija **Storage** > **Cloud Backup and Recovery**. Elija el tipo de copia de respaldo deseado en el panel de navegación izquierdo.
- **Paso 2** En la esquina superior derecha de la página, haga clic en **Buy Server Backup Vault**.
- **Paso 3** Seleccione un modo de facturación.
	- l Anual/mensual es un modo de facturación prepagada. Se le factura en función de la duración de la suscripción que especifique. Este modo es ideal cuando la duración del uso de recursos es predecible. Una suscripción más larga a menudo significa un costo más bajo.
	- l El pago por uso es un modo de facturación pospago. Se le factura en función del uso de recursos y puede aumentar o eliminar recursos en cualquier momento.
- **Paso 4** Seleccione un tipo de protección.
	- Backup: Un almacén de copias de respaldo del servidor almacena copias de respaldo del servidor.
	- l **Replication**: un almacén de replicación de servidor almacena réplicas de copias de respaldo de servidor. Si selecciona **Replication**, no es necesario seleccionar un servidor.

Por ejemplo, si desea realizar una copia de respaldo de un servidor, seleccione **Backup** para el tipo de protección del almacén. Si desea replicar copias de respaldo de un servidor de una región a otra, seleccione **Replication** para el almacén de esta otra región.

**Paso 5** Habilitar o deshabilitar la copia de respaldo consistente con la aplicación.

- l Si está habilitada la copia de respaldo coherente con la aplicación, el almacén se puede utilizar para almacenar copias de respaldo del servidor de base de datos. Por ejemplo, puede realizar una copia de respaldo de ECS que ejecuten bases de datos MySQL o SAP HANA, ya que la copia de respaldo coherente con las aplicaciones garantiza que los datos de copia de respaldo sean consistentes transaccionalmente. Si una tarea de copia de respaldo compatible con la aplicación falla, CBR realiza automáticamente una tarea de copia de respaldo del servidor que no es de base de datos. Esta copia de respaldo del servidor que no es de base de datos se almacenará en el almacén de copias de seguridad del servidor de base de datos.
- l Si se deshabilita la copia de respaldo coherente con las aplicaciones, solo se realiza una copia de respaldo del servidor que no sea de base de datos en los servidores asociados, que normalmente se utiliza para los ECS que no ejecutan bases de datos.
- **Paso 6** (Opcional) En la lista de servidores, seleccione los servidores o discos de los que desea realizar una copia de respaldo. Después de seleccionar los servidores o discos, se agregan a la lista de servidores seleccionados. Consulte **Figura 3-1**. También puede seleccionar discos específicos en un servidor y asociarlos con el almacén.

#### **AVISO**

Para evitar incoherencias de datos después de la restauración, se recomienda hacer una copia de respaldo de todo el servidor.

Si desea realizar sólo una copia de respaldo de algunos de los discos para reducir los costos, asegúrese de que los datos de los discos respaldados no dependen de los discos de los que no se realiza una copia de respaldo. O bien, puede producirse incoherencia de datos.

Por ejemplo, los datos de una base de datos Oracle están dispersos en diferentes discos. Si solo se hace una copia de respaldo de algunos de los discos, la restauración restaura solo los datos de los discos que se han hecho copias de respaldo, con los datos del resto de los discos sin cambios. Como resultado, los datos pueden ser inconsistentes y la base de datos Oracle puede no iniciarse.

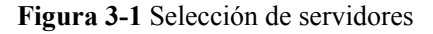

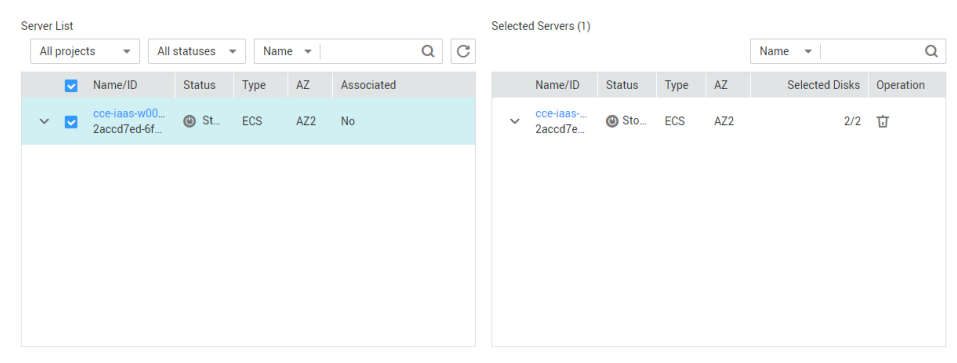

#### $\Box$  NOTA

- $\bullet$  Los servidores seleccionados no deben estar asociados a ningún almacén y deben estar en el estado **Running** o **Stopped**.
- l También puede asociar servidores con el almacén que va a crear más adelante si se omite este paso.
- **Paso 7** Especifique una capacidad de almacén comprendida entre 10 GB y 10,485,760 GB. **[Properly](https://support.huaweicloud.com/intl/es-us/cbr_faq/cbr_06_0069.html) [plan the vault capacity](https://support.huaweicloud.com/intl/es-us/cbr_faq/cbr_06_0069.html)**, which must be at least the same as the size of the servers you want to back up. Also, if automatic association is enabled and a backup policy is applied to the vault, more capacity is required.

A medida que crece el espacio utilizado del almacén, puede ampliar la capacidad de la bóveda si es insuficiente.

**Paso 8** Configurar la copia de respaldo automática.

- l Si selecciona **Configure**, debe seleccionar una política de copia de respaldo existente o crear una nueva política. Después de crear el almacén, CBR aplicará la política a este almacén, y todos los servidores asociados con este almacén recibirán automáticamente una copia de respaldo basada en esta política.
- Si selecciona Skip, no se realizará automáticamente una copia de respaldo de los servidores asociados a este almacén hasta que aplique una política de copia de respaldo al almacén.
- **Paso 9** Si se ha suscrito al Enterprise Project Management Service (EPS), agregue el almacén a un proyecto empresarial existente.

EPS proporciona un método unificado para gestionar recursos en la nube por proyecto, lo que le permite gestionar recursos, usuarios y grupos de usuarios en sus proyectos. El proyecto de empresa predeterminado es **default**.

#### $\Box$  NOTA

Si los permisos **CBR FullAccess** se han asignado a los usuarios de IAM, los proyectos de empresa no se mostrarán para que pueda elegir al crear un almacén. Vaya a la consola de Gestión de Proyecto empresarial y asigne los permisos **CBR FullAccess** al grupo de usuarios objetivo.

Paso 10 (Opcional) Configure la asociación automática de recursos.

- l Si selecciona **Configure** en el próximo período de copia de respaldo, CBR analizará automáticamente todos los recursos desprotegidos, los asociará con el almacén y, a continuación, realizará copias de respaldo.
- l Si selecciona **Skip**, CBR no analizará ni asociará los recursos no protegidos con el almacén que está creando.

Puede filtrar los recursos no protegidos por etiqueta. Si se selecciona una etiqueta, sólo se asociarán al almacén los recursos no protegidos con la etiqueta especificada. O bien, todos los recursos desprotegidos estarán asociados.

Si no hay ninguna etiqueta disponible, puede crear etiquetas en la página de recursos correspondiente. Puede buscar almacenes especificando un máximo de 5 etiquetas a la vez. Si selecciona más de una etiqueta, se devolverán los almacenes con cualquiera de las etiquetas especificadas.

**Paso 11** (Opcional) Agregar etiquetas al almacén.

Las etiquetas son pares de clave-valor, que se utilizan para identificar, clasificar y buscar almacenes. Puede agregar un máximo de 10 etiquetas para un almacén, y las etiquetas de almacén solo se utilizan para la búsqueda y gestión del almacén.

**Tabla 3-1** describe los parámetros de una etiqueta.

| Parámetro | Descripción                                                                                                    | Valor de<br>ejemplo |
|-----------|----------------------------------------------------------------------------------------------------|---------------------|
| Key       | Cada etiqueta tiene una clave única. Puede personalizar<br>una clave o seleccionar la clave de una etiqueta existente<br>creada en TMS. | Key_0001            |
|           | Una clave de etiqueta:                                                                                                    |                     |
|           | Puede contener de 1 a 36 caracteres Unicode.                                                                                            |                     |
|           | Puede contener solo letras, dígitos, guiones (-) y<br>guiones bajos ().                                                                 |                     |
| Value     | Un valor de etiqueta puede ser repetitivo o dejarse en<br>blanco.                                                                       | Value 0001          |
|           | Un valor de etiqueta:                                                                                                    |                     |
|           | Puede contener de 0 a 43 caracteres Unicode.                                                                                            |                     |
|           | Puede contener solo letras, dígitos, guiones (-) y<br>guiones bajos ().                                                                 |                     |

**Tabla 3-1** Descripción del parámetro de etiqueta

**Paso 12** Especifique un nombre para el almacén.

El nombre debe contener de 1 a 64 caracteres incluyendo dígitos, letras, guiones bajos (\_), o guiones (-), por ejemplo, **vault-f61e**.

#### $\Box$  NOTA

También puede utilizar el nombre predeterminado **vault\_***xxxx*.

**Paso 13** Especifique la duración requerida si selecciona la facturación anual/mensual. El período de validez oscila entre 1 mes y 5 años.

Determine si desea habilitar la renovación automática. Si selecciona **Auto Renewal**:

- l Su suscripción se renovará cada mes para la facturación mensual.
- l Su suscripción se renovará cada año para la facturación anual.
- **Paso 14** Pague el pedido según se le solicite.
- **Paso 15** Vuelva a la página **Cloud Server Backups**. Puede ver el almacén creado en la lista del almacén.

Puede asociar servidores con el almacén y realizar copias de seguridad para los servidores. Para obtener más información, consulte **[Gestión de almacén](https://support.huaweicloud.com/intl/es-us/usermanual-cbr/cbr_03_0002.html)**.

**----Fin**

## <span id="page-12-0"></span>**3.2 Compra de un almacén de copia de respaldo de disco**

En esta sección se describe cómo comprar un almacén de copia de respaldo en disco.

#### **Procedimiento**

**Paso 1** Inicie sesión en la consola de CBR.

- 1. **[Inicie sesión en la consola de gestión](https://console-intl.huaweicloud.com/cbr/?locale=en-us#/cbr/manager/csbs/vaultList)**.
- 2. Haga clic en  $\circledcirc$  en la esquina superior izquierda y seleccione su región y proyecto.
- 3. Elija **Storage** > **Cloud Backup and Recovery**. Elija el tipo de copia de respaldo deseado en el panel de navegación izquierdo.
- **Paso 2** En la esquina superior derecha de la página, haga clic en **Buy Disk Backup Vault**.

**Paso 3** Seleccione un modo de facturación.

- l Anual/mensual es un modo de facturación prepagada. Se le factura en función de la duración de la suscripción que especifique. Este modo es ideal cuando la duración del uso de recursos es predecible. Una suscripción más larga a menudo significa un costo más bajo.
- l El pago por uso es un modo de facturación pospago. Se le factura en función del uso de recursos y puede aumentar o eliminar recursos en cualquier momento.
- **Paso 4** (Opcional) En la lista de discos, seleccione los discos de los que desea realizar una copia de respaldo. Después de seleccionar los discos, se agregan a la lista de discos seleccionados. Consulte **Figura 3-2**.

#### **Figura 3-2** Selección de discos

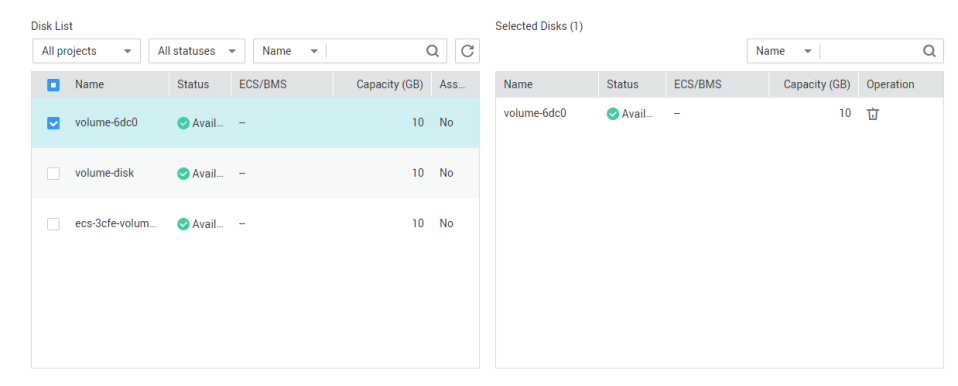

#### $\Box$  NOTA

- $\bullet$  Los discos seleccionados no deben estar asociados a ningún almacén y deben estar en el estado **Available** o **In-use**.
- l También puede asociar discos con el almacén que va a crear más adelante si se omite este paso.

**Paso 5** Especifique una capacidad de almacén comprendida entre 10 GB y 10,485,760 GB. **[Planifique correctamente la capacidad del almacén](https://support.huaweicloud.com/intl/es-us/cbr_faq/cbr_06_0069.html)**, que debe ser al menos el mismo tamaño que el de los discos de los que desea realizar una copia de respaldo.

**Paso 6** Configurar la copia de respaldo automática.

- l Si selecciona **Configure**, debe seleccionar una política de copia de respaldo existente o crear una nueva política. Después de crear el almacén, CBR aplicará la política a este almacén y todos los discos asociados a este almacén se harán copias de respaldo automáticamente según esta política.
- l Si selecciona **Skip**, no se realizará automáticamente una copia de respaldo de los discos asociados a este almacén hasta que aplique una política de copia de respaldo al almacén.

**Paso 7** (Opcional) Configure la asociación automática de recursos.

- l Si selecciona **Configure** en el próximo período de copia de respaldo, CBR analizará automáticamente todos los recursos desprotegidos, los asociará con el almacén y, a continuación, realizará copias de respaldo.
- **1** Si selecciona **Skip**, CBR no analizará ni asociará los recursos no protegidos con el almacén que está creando.

Puede filtrar los recursos no protegidos por etiqueta. Si se selecciona una etiqueta, sólo se asociarán al almacén los recursos no protegidos con la etiqueta especificada. O bien, todos los recursos desprotegidos estarán asociados.

Si no hay ninguna etiqueta disponible, puede crear etiquetas en la página de recursos correspondiente. Puede buscar almacenes especificando un máximo de 5 etiquetas a la vez. Si selecciona más de una etiqueta, se devolverán los almacenes con cualquiera de las etiquetas especificadas.

**Paso 8** Si se ha suscrito al servicio EPS, agregue el almacén a un proyecto de empresa existente.

EPS proporciona un método unificado para gestionar recursos en la nube por proyecto, lo que le permite gestionar recursos, usuarios y grupos de usuarios en sus proyectos. El proyecto de empresa predeterminado es **default**.

#### $\Box$  NOTA

Si los permisos **CBR FullAccess** se han asignado a los usuarios de IAM, los proyectos de empresa no se mostrarán para que pueda elegir al crear un almacén. Vaya a la consola de Enterprise Project Management para agregar los permisos.

**Paso 9** (Opcional) Agregar etiquetas al almacén.

Las etiquetas son pares de clave-valor, que se utilizan para identificar, clasificar y buscar almacenes. Puede agregar un máximo de 10 etiquetas para un almacén, y las etiquetas de almacén solo se utilizan para la búsqueda y gestión del almacén.

**[Tabla 3-2](#page-14-0)** describe los parámetros de una etiqueta.

| Parámetro | Descripción                                                                                                    | Valor de<br>ejemplo |
|-----------|----------------------------------------------------------------------------------------------------|---------------------|
| Key       | Cada etiqueta tiene una clave única. Puede personalizar<br>una clave o seleccionar la clave de una etiqueta existente<br>creada en TMS. | Key 0001            |
|           | Una clave de etiqueta:                                                                                                    |                     |
|           | Puede contener de 1 a 36 caracteres Unicode.                                                                                            |                     |
|           | Puede contener solo letras, dígitos, guiones (-) y<br>guiones bajos ().                                                                 |                     |
| Value     | Un valor de etiqueta puede ser repetitivo o dejarse en<br>blanco.                                                                       | Value 0001          |
|           | Un valor de etiqueta:                                                                                                    |                     |
|           | Puede contener de 0 a 43 caracteres Unicode.                                                                                            |                     |
|           | Puede contener solo letras, dígitos, guiones (-) y<br>guiones bajos ().                                                                 |                     |

<span id="page-14-0"></span>**Tabla 3-2** Descripción del parámetro de etiqueta

**Paso 10** Especifique un nombre para el almacén.

El nombre debe contener de 1 a 64 caracteres incluyendo dígitos, letras, guiones bajos (\_), o guiones (-), por ejemplo, **vault-612c**.

#### $\Box$  NOTA

También puede utilizar el nombre predeterminado **vault\_***xxxx*.

**Paso 11** Especifique la duración requerida si selecciona la facturación anual/mensual. El período de validez oscila entre 1 mes y 5 años.

Determine si desea habilitar la renovación automática. Si selecciona **Auto Renewal**:

- l Su suscripción se renovará cada mes para la facturación mensual.
- l Su suscripción se renovará cada año para la facturación anual.
- **Paso 12** Pague el pedido según se le solicite.
- **Paso 13** Vuelva a la página **Cloud Disk Backups**. Puede ver el almacén creado en la lista del almacén.

Puede asociar discos al nuevo almacén o realizar copias de respaldo de los discos. Para obtener más información, consulte **[Gestión de almacén](https://support.huaweicloud.com/intl/es-us/usermanual-cbr/cbr_03_0002.html)**.

**----Fin**

## **3.3 Compra de un almacén de copia de respaldo de SFS Turbo**

Esta sección describe cómo comprar un almacén de copia de respaldo SFS Turbo.

#### **Procedimiento**

**Paso 1** Inicie sesión en la consola de CBR.

- 1. Inicie sesión en la consola de gestión.
- 2. Haga clic en  $\circledcirc$  en la esquina superior izquierda y seleccione su región y proyecto.
- 3. Elija **Storage** > **Cloud Backup and Recovery** > **SFS Turbo Backups**.
- **Paso 2** En la esquina superior derecha de la página, haz clic en **Buy SFS Turbo Backup Vault**.
- **Paso 3** Seleccione un modo de facturación.
	- l Anual/mensual es un modo de facturación prepagada. Se le factura en función de la duración de la suscripción que especifique. Este modo es ideal cuando la duración del uso de recursos es predecible. Una suscripción más larga a menudo significa un costo más bajo.
	- l El pago por uso es un modo de facturación pospago. Se le factura en función del uso de recursos y puede aumentar o eliminar recursos en cualquier momento.

**Paso 4** Seleccione un tipo de protección.

- l **Backup**: Un almacén de copia de respaldo de SFS Turbo almacena copias de respaldo de SFS Turbo.
- l **Replication**: Un almacén de replicación de SFS Turbo almacena réplicas de copias de respaldo de SFS Turbo. Si selecciona **Replication**, no necesita seleccionar ningún sistema de archivos de SFS Turbo.
- **Paso 5** (Opcional) En la lista de sistemas de archivos, seleccione los sistemas de archivos de los que desea realizar una copia de respaldo. Después de seleccionar los sistemas de archivos, se agregan a la lista de sistemas de archivos seleccionados. Consulte **Figura 3-3**.

**Figura 3-3** Selección de sistemas de archivos

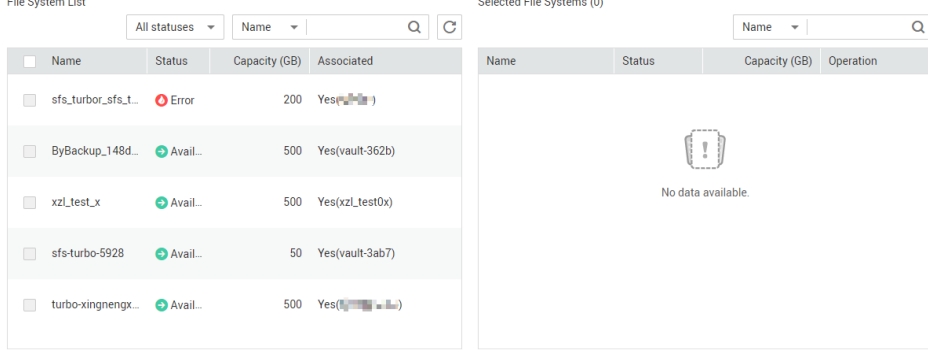

#### $\Box$  NOTA

- $\bullet$  Los sistemas de archivos seleccionados no deben estar asociados a ningún almacén y deben estar en el estado **Available**.
- l También puede asociar sistemas de archivos con el almacén que va a crear más adelante si se omite este paso.
- **Paso 6** Especifique una capacidad de almacén comprendida entre 10 GB y 10,485,760 GB. **[Planifique correctamente la capacidad del almacén](https://support.huaweicloud.com/intl/es-us/cbr_faq/cbr_06_0069.html)**.
- **Paso 7** Configure la copia de respaldo automática.
	- l Si selecciona **Configure**, debe seleccionar una política de copia de respaldo existente o crear una nueva política. Después de crear el almacén, CBR aplicará la política a este almacén, y todos los sistemas de archivos asociados a este almacén se copiarán automáticamente según esta política.
	- l Si selecciona **Skip**, no se realizará automáticamente una copia de respaldo de los sistemas de archivos asociados a este almacén hasta que aplique una política de copia de respaldo al almacén.
- **Paso 8** Si se ha suscrito al servicio EPS, agregue el almacén a un proyecto de empresa existente.

EPS proporciona un método unificado para gestionar recursos en la nube por proyecto, lo que le permite gestionar recursos, usuarios y grupos de usuarios en sus proyectos. El proyecto de empresa predeterminado es **default**.

#### $\Box$  NOTA

Si los permisos **CBR FullAccess** se han asignado a los usuarios de IAM, los proyectos de empresa no se mostrarán para que pueda elegir al crear un almacén. Vaya a la consola de Enterprise Project Management para agregar los permisos.

**Paso 9** (Opcional) Agregar etiquetas al almacén.

Las etiquetas son pares de clave-valor, que se utilizan para identificar, clasificar y buscar almacenes. Puede agregar un máximo de 10 etiquetas para un almacén, y las etiquetas de almacén solo se utilizan para la búsqueda y gestión del almacén.

**Tabla 3-3** describe los parámetros de una etiqueta.

| Parámetro | Descripción                                                                                                    | Valor de<br>ejemplo |
|-----------|----------------------------------------------------------------------------------------------------|---------------------|
| Key       | Cada etiqueta tiene una clave única. Puede personalizar<br>una clave o seleccionar la clave de una etiqueta existente<br>creada en TMS. | Key 0001            |
|           | Una clave de etiqueta:                                                                                                    |                     |
|           | • Puede contener de 1 a 36 caracteres Unicode.                                                                                          |                     |
|           | • Puede contener solo letras, dígitos, guiones $\left(\frac{\ }{}{}\right)$ y<br>guiones bajos ().                                      |                     |
| Value     | Un valor de etiqueta puede ser repetitivo o dejarse en<br>blanco.                                                                       | Value 0001          |
|           | Un valor de etiqueta:                                                                                                    |                     |
|           | Puede contener de 0 a 43 caracteres Unicode.                                                                                            |                     |
|           | • Puede contener solo letras, dígitos, guiones $\left(\text{-}\right)$ y<br>guiones bajos ().                                           |                     |

**Tabla 3-3** Descripción del parámetro de etiqueta

<span id="page-17-0"></span>**Paso 10** Especifique un nombre para el almacén.

El nombre debe contener de 1 a 64 caracteres incluyendo dígitos, letras, guiones bajos  $(\cdot)$ , o guiones (-), por ejemplo, **vault-612c**.

#### $\Box$  NOTA

También puede utilizar el nombre predeterminado **vault\_***xxxx*.

**Paso 11** Especifique la duración requerida si selecciona la facturación anual/mensual. El período de validez oscila entre 1 mes y 5 años.

Determine si desea habilitar la renovación automática. Si selecciona **Auto Renewal**:

- l Su suscripción se renovará cada mes para la facturación mensual.
- l Su suscripción se renovará cada año para la facturación anual.
- **Paso 12** Pague el pedido según se le solicite.
- **Paso 13** Vuelva a la página **SFS Turbo Backups**. Puede ver el almacén creado en la lista del almacén.

Puede asociar sistemas de archivos al nuevo almacén o realizar copias de respaldo para los sistemas de archivos. Para obtener más información, consulte **[Gestión de almacén](https://support.huaweicloud.com/intl/es-us/usermanual-cbr/cbr_03_0002.html)**.

**----Fin**

## **3.4 Compra de un almacén de copia de respaldo de nube híbrida**

Esta sección describe cómo comprar un almacén de copia de respaldo en la nube híbrida.

Las bóvedas de copia de respaldo en la nube híbrida almacenan copias de respaldo de archivos, copias de respaldo de almacenamiento local y copias de respaldo de VMware. Comprar un almacén híbrido de copia de respaldo en la nube que se adapte a sus necesidades. Para obtener más información, consulte **[Copia de respaldo de archivo](https://support.huaweicloud.com/intl/es-us/usermanual-cbr/cbr_03_0140.html)** y **[Copia de respaldo](https://support.huaweicloud.com/intl/es-us/hcbkp-fg-cbr/cbr_03_0054.html) [de nube híbrida](https://support.huaweicloud.com/intl/es-us/hcbkp-fg-cbr/cbr_03_0054.html)**.

#### **Procedimiento**

**Paso 1** Inicie sesión en la consola de CBR.

- 1. Inicie sesión en la consola de gestión.
- 2. Haga clic en  $\heartsuit$  en la esquina superior izquierda y seleccione su región y provecto.
- 3. Elija **Storage** >**Cloud Backup and Recovery** >**Hybrid Cloud Backups**.
- **Paso 2** Seleccione un tipo de copia de respaldo en la nube híbrida. En la esquina superior derecha de la página, haga clic en **Buy Hybrid Cloud Backup Vault**.
- **Paso 3** Seleccione un modo de facturación.
	- l Anual/mensual es un modo de facturación prepagada. Se le factura en función de la duración de la suscripción que especifique. Este modo es ideal cuando la duración del uso de recursos es predecible. Una suscripción más larga a menudo significa un costo más bajo.
	- l El pago por uso es un modo de facturación pospago. Se le factura en función del uso de recursos y puede aumentar o eliminar recursos en cualquier momento.

**Paso 4** Seleccione un tipo de protección.

- Backup: Un almacén de copia de respaldo en la nube híbrida almacena copias de respaldo.
- l **Replication**: Un almacén de replicación híbrido almacena réplicas de copias de respaldo.
- **Paso 5** Especifique una capacidad de almacenamiento que oscile entre 1 y 10,240 TB. La capacidad del almacén no puede ser inferior al tamaño de las copias de respaldo del servidor.
- **Paso 6** (Opcional) Agregar etiquetas al almacén.

Las etiquetas son pares de clave-valor, que se utilizan para identificar, clasificar y buscar almacenes. Puede agregar un máximo de 10 etiquetas para un almacén, y las etiquetas de almacén solo se utilizan para la búsqueda y gestión del almacén.

**Tabla 3-4** describe los parámetros de una etiqueta.

| Parámetr<br>$\Omega$ | Descripción                                                                                                    | Valor de<br>ejemplo |
|----------------------|----------------------------------------------------------------------------------------------------|---------------------|
| Key                  | Cada etiqueta tiene una clave única. Puede personalizar una<br>clave o seleccionar la clave de una etiqueta existente creada<br>en TMS. | Key_0001            |
|                      | Una clave de etiqueta:                                                                                                    |                     |
|                      | Puede contener de 1 a 36 caracteres Unicode.                                                                                            |                     |
|                      | $\bullet$ Puede contener solo letras, dígitos, guiones (-) y guiones<br>bajos $($ ).                                                    |                     |
| Value                | Un valor de etiqueta puede ser repetitivo o dejarse en<br>blanco.                                                                       | Value 0001          |
|                      | Un valor de etiqueta:                                                                                                    |                     |
|                      | Puede contener de 0 a 43 caracteres Unicode.                                                                                            |                     |
|                      | Puede contener solo letras, dígitos, guiones (-) y guiones<br>bajos()                                                                   |                     |

**Tabla 3-4** Descripción del parámetro de etiqueta

**Paso 7** Especifique un nombre para el almacén.

El nombre debe contener de 1 a 64 caracteres incluyendo dígitos, letras, guiones bajos (\_), o guiones (-), por ejemplo, **vault-98c8**.

#### $\Box$  NOTA

También puede utilizar el nombre predeterminado **vault\_***xxxx*.

**Paso 8** Especifique la duración requerida si selecciona la facturación anual/mensual. El período de validez oscila entre 1 mes y 5 años.

Determine si desea habilitar la renovación automática. Si selecciona **Auto Renewal**:

- l Su suscripción se renovará cada mes para la facturación mensual.
- l Su suscripción se renovará cada año para la facturación anual.

**Paso 9** Pague el pedido según se le solicite.

**Paso 10** Vuelva a la página de copia de respaldo de copia de respaldo de archivo o nube híbrida. Puede ver el almacén creado en la lista del almacén.

Puede ampliar la capacidad del almacén. Para obtener más información, consulte **[Gestión de](https://support.huaweicloud.com/intl/es-us/usermanual-cbr/cbr_03_0002.html) [almacén](https://support.huaweicloud.com/intl/es-us/usermanual-cbr/cbr_03_0002.html)**.

**----Fin**

#### **Procedimiento de seguimiento**

Después de crear un almacén de copia de respaldo en la nube híbrida, puede sincronizar las copias de respaldo locales en la nube y utilizar las copias de respaldo para restaurar o implementar servicios en la nube cuando sea necesario. Pero no puede crear copias de respaldo de la nube híbrida en la consola CBR.

Para obtener información detallada sobre las operaciones de backup en la nube híbrida, consulte **[Copia de respaldo de nube híbrida](https://support.huaweicloud.com/intl/es-us/hcbkp-fg-cbr/cbr_03_0054.html)**.

## <span id="page-20-0"></span>**4 Paso 3: Asociar un recurso con el almacén**

Si ya tiene servidores, sistemas de archivo, o discos asociados al comprar un almacén, omita este paso.

Después de crear un , almacén de copia de respaldo de SFS Turbo, o almacén de copia de respaldo de disco, puede asociar servidores, sistemas de archivo, o discos con el almacén para realizar una copia de respaldo estos recursos.

Después de crear un almacén de copia de respaldo en la nube híbrida, los servidores y los discos no se pueden asociar al almacén, pero puede sincronizar las copias de respaldo de los servidores locales y los sistemas de almacenamiento en la nube. Para obtener más información, consulte **[Copia de respaldo de nube híbrida](https://support.huaweicloud.com/intl/es-us/hcbkp-fg-cbr/cbr_03_0054.html)**.

File backup does not require resource association. You only need to install the Agent and configure backup. For more information, see **[File Backup Process](https://support.huaweicloud.com/intl/es-us/usermanual-cbr/cbr_03_0141.html)**.

#### **Prerrequisitos**

- l Los servidores que va a asociar a un almacén deben estar en el estado **Running** o **Stopped**.
- l Los discos que va a asociar a un almacén deben estar en el estado **Available** o **In-use**.
- l Los sistemas de archivos SFS Turbo que va a asociar a un almacén deben estar en el estado **Available**.
- Los servidores que planea asociar a un almacén deben tener al menos un disco conectado.
- l El almacén y los recursos que planea asociar a él deben estar en la misma región.
- l El tamaño total de los recursos que se van a asociar no puede ser mayor que la capacidad del almacén.

#### **Procedimiento**

**Paso 1** Inicie sesión en la consola de CBR.

- 1. **[Inicie sesión en la consola de gestión](https://console-intl.huaweicloud.com/cbr/?locale=en-us#/cbr/manager/csbs/vaultList)**.
- 2. Haga clic en  $\heartsuit$  en la esquina superior izquierda y seleccione su región y proyecto.
- 3. Elija **Storage** > **Cloud Backup and Recovery**. Elija el tipo de copia de respaldo deseado en el panel de navegación izquierdo.
- **Paso 2** En una página de copia de respaldo, busque el almacén de destino y haga clic en **Associate Server**, **Associate File System**, o **Associate Disk**.
- **Paso 3** En la lista de recursos, seleccione los recursos que desea asociar al almacén. Una vez seleccionados los recursos, se agrega a la lista de recursos seleccionados. Consulte **Figura 4-1**.

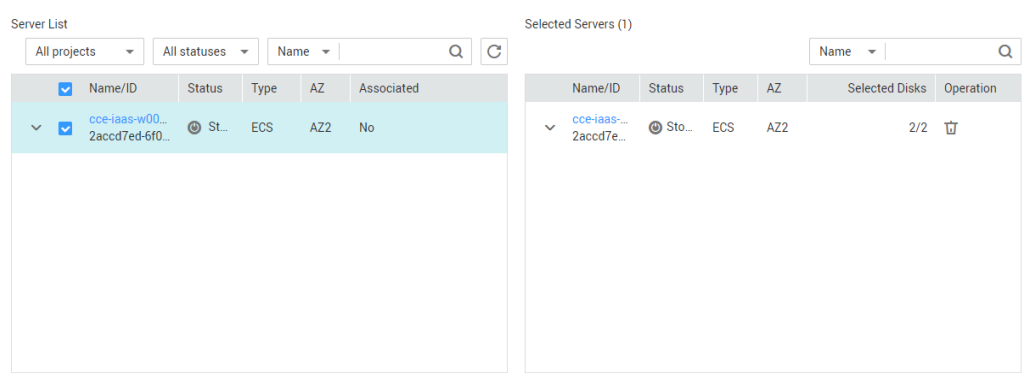

#### **Figura 4-1** Asociar servidor

**Paso 4** Haga clic en **OK**. A continuación, en la columna **Associated Servers** de la lista del almacén, puede ver el número de recursos que se han asociado correctamente.

#### $\Box$  NOTA

Si un nuevo disco está conectado a un servidor asociado, CBR identifica automáticamente el nuevo disco e incluye el nuevo disco en las tareas de copia de respaldo posteriores.

**----Fin**

#### **Vinculación automática**

Si habilita la asociación automática para un almacén de copia de respaldo, el almacén asociará automáticamente los recursos desprotegidos y los hará una copia de respaldo de acuerdo con la política de copia de respaldo aplicada al almacén.

- l Solo puede habilitar la asociación automática cuando la capacidad restante del almacén (capacidad total de almacén – capacidad asociada de almacén) sea superior a 40 GB. Puede obtener la capacidad total de la bóveda y la capacidad asociada en el área **Basic Information** en la página de detalles de almacén. Por ejemplo, si tiene un almacén de copia de respaldo de servidor de 800 GB y se ha asociado con dos servidores de 100 GB, su capacidad restante es de 600 GB (800 GB - 200 GB). En este caso, puede activar la asociación automática.
- l Si se habilitan varios almacenes con asociación automática, CBR analiza sus políticas de copia de respaldo y asocia los recursos con el almacén cuya próxima hora programada de copia de respaldo es la más temprana.
- Si se agota la capacidad del primer almacén seleccionado, los recursos se asociarán al almacén cuya próxima hora de copia de respaldo programada sea la segunda más temprana.
- Si se aplica una política de copia de respaldo con el tiempo de copia de respaldo más temprano programado a más de un almacén, CBR asocia aleatoriamente los recursos a uno de estos almacenes.
- Si un almacén tiene activada la asociación automática pero no se ha aplicado ninguna política de copia de respaldo, no se asociarán automáticamente recursos a este almacén. Puede asociar manualmente recursos desprotegidos.
- l Después de deshabilitar la asociación automática para un almacén, el almacén deja de analizar automáticamente los recursos desprotegidos. Los recursos asociados no se ven afectados.
- **Paso 1** Inicie sesión en la consola de CBR.
	- 1. Inicie sesión en la consola de gestión.
	- 2. Haga clic en  $\circledcirc$  en la esquina superior izquierda y seleccione su región y proyecto.
	- 3. Elija **Storage** > **Cloud Backup and Recovery**.
- **Paso 2** En cualquier página de copia de respaldo, busque el almacén de destino.
- **Paso 3** Seleccione **More** > **Enable Automatic Association** en la columna **Operation** del almacén. Consulte **Figura 4-2**.

Puede filtrar los recursos no protegidos por etiqueta. Si se selecciona una etiqueta, sólo se asociarán al almacén los recursos no protegidos con la etiqueta especificada. O bien, todos los recursos desprotegidos estarán asociados.

Si no hay ninguna etiqueta disponible, puede crear etiquetas en la página de recursos correspondiente. Puede buscar almacenes especificando un máximo de 5 etiquetas a la vez. Si selecciona más de una etiqueta, se devolverán los almacenes con cualquiera de las etiquetas especificadas.

**Figura 4-2** Activación de la asociación automática

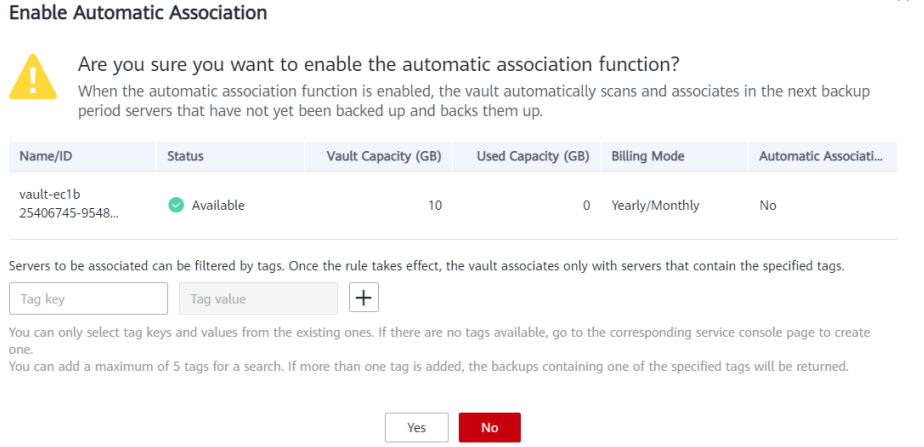

- **Paso 4** Compruebe que **Automatic association** se muestra en la columna **Associated Servers** de la lista del almacén.
- **Paso 5** (Opcional) Si no es necesaria la asociación automática, elija **More** > **Disable Automatic Association** en la columna **Operation** del almacén. Consulte **[Figura 4-3](#page-23-0)**.

#### <span id="page-23-0"></span>**Figura 4-3** Desactivación de la asociación automática

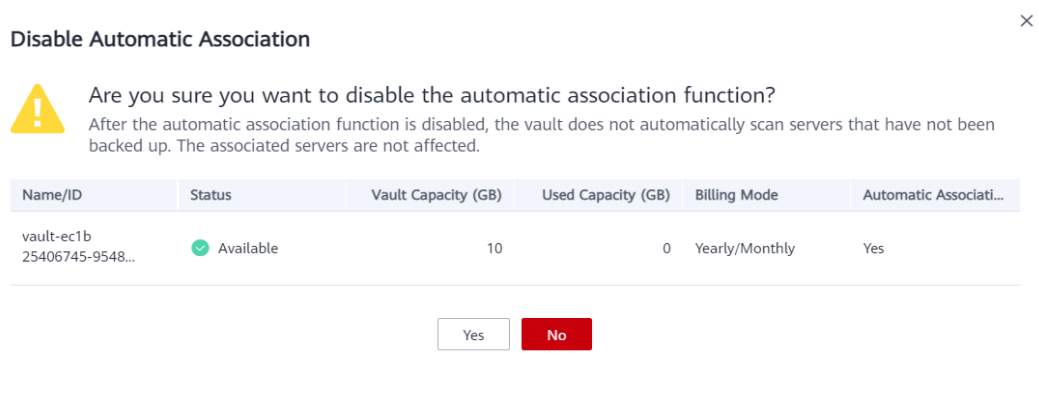

**----Fin**

# <span id="page-24-0"></span>**5 Paso 4: Crear una copia de respaldo**

## **5.1 Creación de una copia de respaldo de servidor en la nube**

Esta sección describe cómo crear rápidamente una copia de respaldo de un servidor en la nube.

El proceso de copia de respaldo para los BMS es el mismo que para los ECS.

Si no necesita un ECS por el momento, puede hacer una copia de respaldo del ECS y luego eliminarlo. Cuando desee un ECS más tarde, puede crear una imagen a partir de la copia de respaldo de ECS y usar la imagen para crear ECS.

La copia de respaldo de un servidor no afecta el rendimiento del servidor. Para garantizar la integridad de los datos, se recomienda realizar una copia de respaldo del servidor durante las horas no pico cuando no se escriben datos en los discos.

#### **Prerrequisitos**

- l Solo se puede realizar una copia de respaldo de los servidores en el estado **Running** o **Stopped**.
- l Al menos un almacén de copia de respaldo del servidor está disponible.

#### **Procedimiento**

**Paso 1** Inicie sesión en la consola de CBR.

- 1. **[Inicie sesión en la consola de gestión](https://console-intl.huaweicloud.com/cbr/?locale=en-us#/cbr/manager/csbs/vaultList)**.
- 2. Haga clic en  $\circledcirc$  en la esquina superior izquierda y seleccione su región y proyecto.
- 3. Elija **Storage** > **Cloud Backup and Recovery**. Elija el tipo de copia de respaldo deseado en el panel de navegación izquierdo.
- **Paso 2** En la página **Cloud Server Backups**, haga clic en la pestaña **Vaults** y busque el almacén al que está asociado el servidor.
- **Paso 3** Elija **More** > **Perform Backup** en la columna **Operation**. En la lista de servidores, seleccione el servidor del que desea realizar una copia de respaldo. Después de seleccionar un servidor, se agrega a la lista de servidores seleccionados. Consulte **Figura 5-1**.
	- < | Perform Backup If you intend to create a backup image that will be used to quickly deploy clones of an existing server, optimize the ECS first and install either Cloud-Init or Cloudbase-Init, depending on your OS.<br>Linux documentation: Op Server List Selected Servers(1) All projects  $\overline{\phantom{a}}$  All statuses  $\overline{\phantom{a}}$  Name  $\overline{\phantom{a}}$  $Q$   $C$ Name  $\overline{\phantom{a}}$  $\overline{O}$ v Name/ID Status Type AZ Associated Name/ID Status Type AZ Selected ... Operat...  $\vee$   $\overline{\phantom{0}}$  dws-ecs<br>37e9c3f9-6a3...  $\bullet$  Runn... ECS  $\vee$  dws-ecs<br>37e9c3f9-6a3... **O** Runn... ECS AZ7 Yes (vault-c238) AZ7  $1/1$
	- **Figura 5-1** Selección del servidor que se va a realizar la copia de respaldo

**Paso 4** Establezca **Name** y **Description** para copia de respaldo. #cbr\_02\_0006/table1834202713541 describe los parámetros.

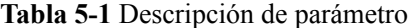

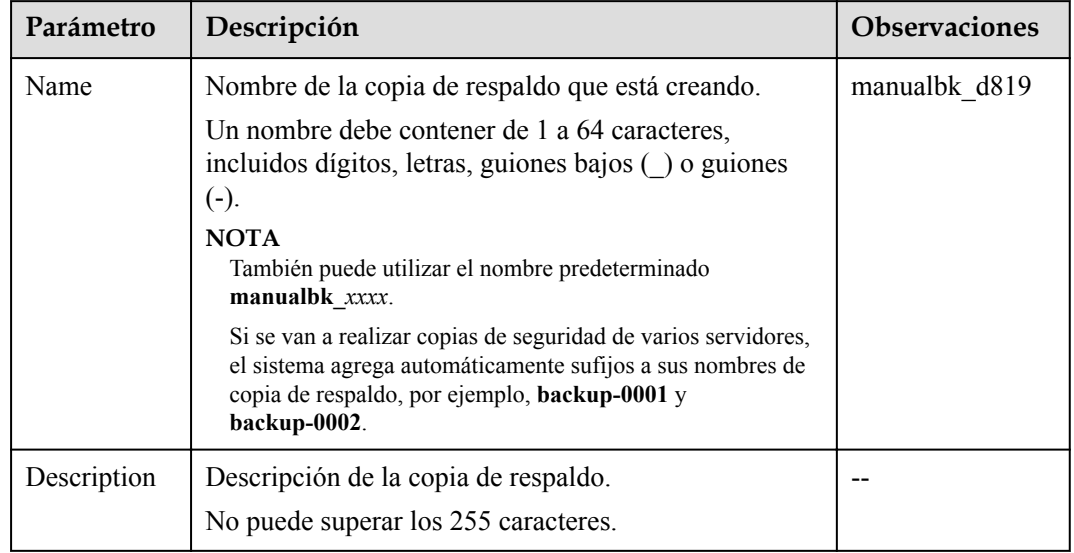

**Paso 5** Elija si desea habilitar la copia de respaldo completa. Si se habilita la copia de respaldo completa, CBR realiza una copia de respaldo completa en cada servidor asociado, lo que requiere una mayor capacidad en comparación con una copia de respaldo incremental. Consulte **[Figura 5-2](#page-26-0)**.

<span id="page-26-0"></span>**Figura 5-2** Selección de copia de respaldo completa

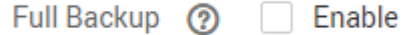

**Paso 6** (Opcional) Haga clic en el nombre del almacén para ir a la página de detalles del almacén. En la página de pestaña **Associated Servers**, busque el servidor de destino. Haga clic en **Perform Backup** en la columna **Operation** del servidor. Consulte **Figura 5-3**.

**Figura 5-3** Realizar copia de respaldo

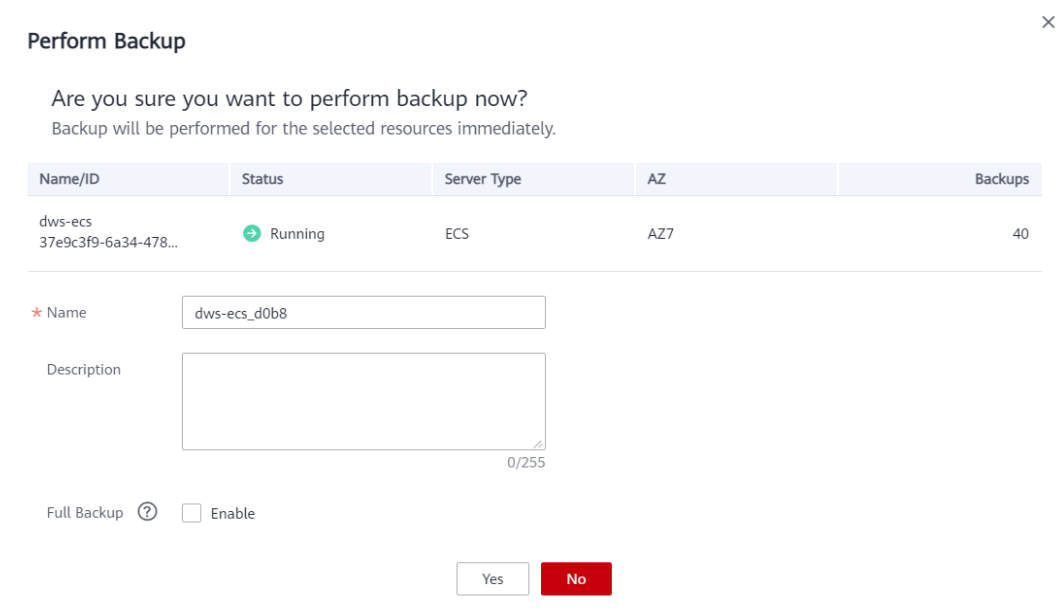

**Paso 7** Haga clic en **Yes**. CBR crea automáticamente una copia de respaldo para el servidor.

En la página de pestaña **Backups**, si el estado de la copia de respaldo es de **Available**, la tarea de copia de respaldo se realiza correctamente.

#### $\Box$  NOTA

Puede reiniciar un servidor si es necesario después de que el progreso de la copia de respaldo supere el 10%. Sin embargo, para garantizar la integridad de los datos, se recomienda reiniciarlo una vez completada la copia de respaldo.

Una vez completada la copia de respaldo, puede utilizar la copia de respaldo para restaurar los datos del servidor o crear una imagen. Para obtener más información, consulte **[Restauración](https://support.huaweicloud.com/intl/es-us/usermanual-cbr/cbr_03_0032.html) [de datos mediante copia de respaldo de servidor de nube](https://support.huaweicloud.com/intl/es-us/usermanual-cbr/cbr_03_0032.html)** y **[Uso de una copia de respaldo](https://support.huaweicloud.com/intl/es-us/usermanual-cbr/cbr_03_0016.html) [para crear una imagen](https://support.huaweicloud.com/intl/es-us/usermanual-cbr/cbr_03_0016.html)**.

**----Fin**

### <span id="page-27-0"></span>**5.2 Creación de una copia de respaldo de disco de nube**

Esta sección describe cómo crear rápidamente una copia de respaldo de disco en la nube.

Si el disco que se va a realizar la copia de respaldo está cifrado, la copia de respaldo también se cifrará automáticamente. No se puede cambiar el atributo de encriptación de las copias de respaldo.

La copia de respaldo de un disco no afecta al rendimiento del disco. Para garantizar la integridad de los datos, se recomienda realizar una copia de respaldo del disco durante las horas no pico cuando no se escriben datos en el disco.

#### **Prerrequisitos**

Solo se puede realizar una copia de respaldo de un disco cuando su estado sea **Available** o **Inuse**. Si ha realizado operaciones como expandir, enlazar, separar o eliminar un disco, actualice primero la página para asegurarse de que la operación se ha completado y, a continuación, determine si desea realizar una copia de respaldo del disco.

#### **Procedimiento**

**Paso 1** Inicie sesión en la consola de CBR.

- 1. **[Inicie sesión en la consola de gestión](https://console-intl.huaweicloud.com/cbr/?locale=en-us#/cbr/manager/csbs/vaultList)**.
- 2. Haga clic en  $\circledcirc$  en la esquina superior izquierda y seleccione su región y proyecto.
- 3. Elija **Storage** > **Cloud Backup and Recovery**. Elija el tipo de copia de respaldo deseado en el panel de navegación izquierdo.
- **Paso 2** En la página **Cloud Disk Backups**, haga clic en la pestaña **Vaults** y busque el almacén al que está asociado el disco.
- **Paso 3** Elija **More** > **Perform Backup** en la columna **Operation**. En la lista de discos, seleccione el disco del que desea realizar una copia de respaldo. Después de seleccionar un disco, se agrega a la lista de discos seleccionados. Consulte **Figura 5-4**.

**Figura 5-4** Selección del disco que se va a realizar la copia de respaldo

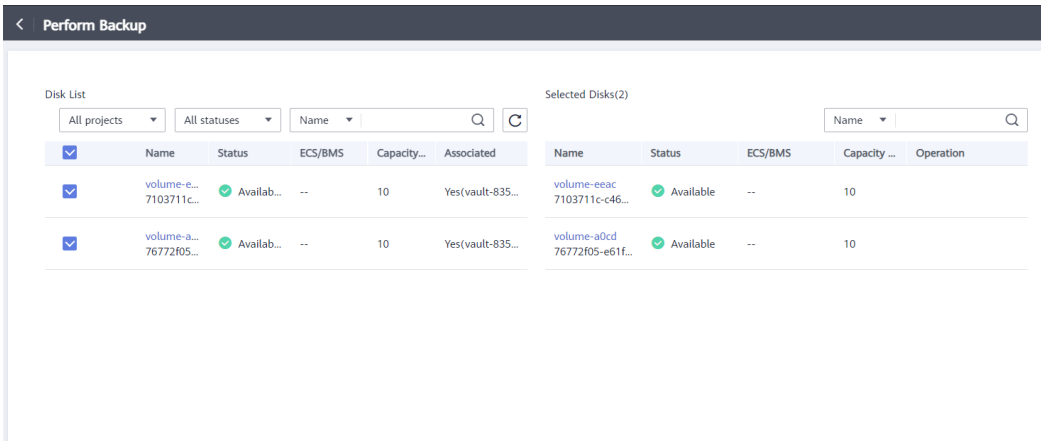

#### $\Box$  NOTA

CBR identificará si el disco seleccionado está cifrado. Si está cifrado, las copias de respaldo se cifrarán automáticamente.

**Paso 4** Establezca **Name** y **Description** para la copia de respaldo. #cbr\_02\_0007/ table1834202713541 describe los parámetros.

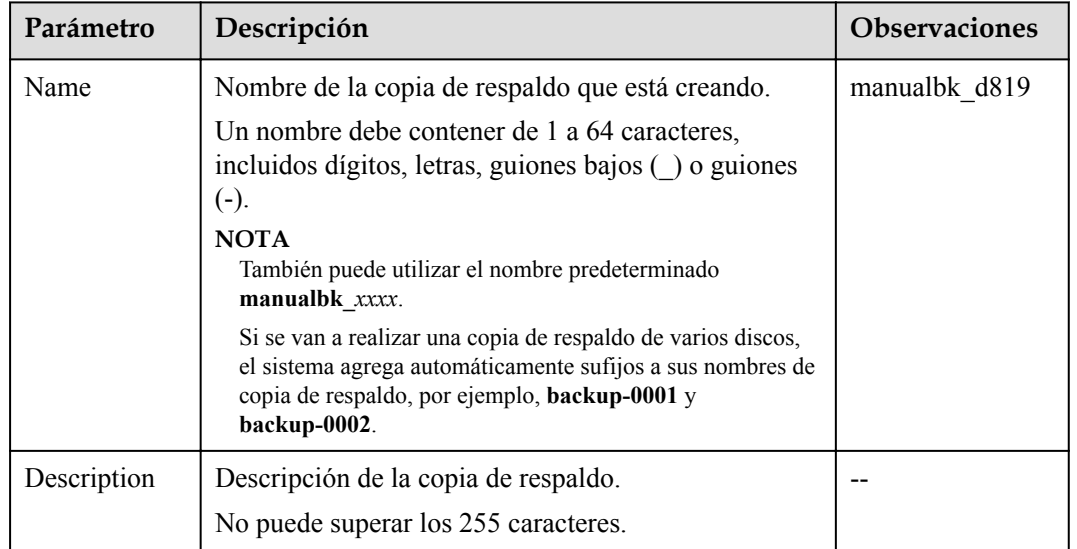

**Tabla 5-2** Descripción de parámetro

**Paso 5** Elija si desea habilitar la copia de respaldo completa. Si se habilita la copia de respaldo completa, CBR realiza una copia de respaldo completa en cada disco asociado, lo que requiere una mayor capacidad en comparación con una copia de respaldo incremental. Consulte **Figura 5-5**.

**Figura 5-5** Selección de copia de respaldo completa

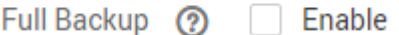

**Paso 6** (Opcional) Haga clic en el nombre del almacén para ir a la página de detalles del almacén. En la página de pestaña **Associated Disks**, busque el disco de destino. Haga clic en **Perform Backup** en la columna **Operation** del disco. Consulte **[Figura 5-6](#page-29-0)**.

#### <span id="page-29-0"></span>**Figura 5-6** Realizar copia de respaldo

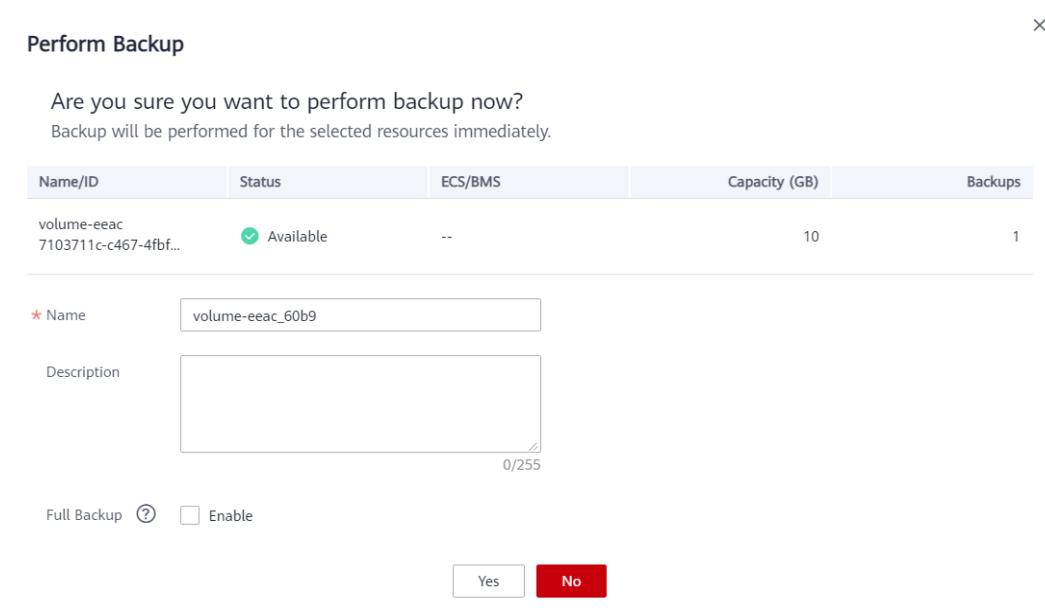

**Paso 7** Haga clic en **Yes**. CBR crea automáticamente una copia de respaldo para el disco.

En la página de pestaña **Backups**, si el estado de la copia de respaldo es de **Available**, la tarea de copia de respaldo se realiza correctamente.

#### $\Box$  NOTA

Si elimina datos del disco durante la copia de respaldo, es posible que no se realice una copia de respaldo de los datos eliminados. Para garantizar la integridad de los datos, se recomienda esperar hasta que se complete la tarea de copia de respaldo y, a continuación, realizar el cambio y realizar una copia de respaldo de nuevo.

Una vez completada la copia de respaldo, puede utilizar la copia de respaldo para restaurar los datos del disco. Para obtener más información, consulte **[Restauración de datos mediante](https://support.huaweicloud.com/intl/es-us/usermanual-cbr/cbr_03_0033.html) [copia de respaldo de disco de nube](https://support.huaweicloud.com/intl/es-us/usermanual-cbr/cbr_03_0033.html)**.

**----Fin**

### **5.3 Creación de una copia de respaldo de SFS Turbo**

Esta sección describe cómo crear rápidamente una copia de respaldo del sistema de archivos de SFS Turbo.

La copia de respaldo de un sistema de archivos de SFS Turbo no afecta el rendimiento del sistema de archivos. Para garantizar la integridad de los datos, se recomienda realizar una copia de respaldo del sistema de archivos durante las horas no pico cuando no se escriben datos en el sistema de archivos.

#### **Prerrequisitos**

Un sistema de archivos solo se puede hacer una copia de respaldo cuando su estado es **Available** o **In-use**. Si ha realizado operaciones como expandir, montar, desmontar o eliminar un sistema de archivos, actualice primero la página para asegurarse de que la operación se ha completado y, a continuación, determine si desea realizar una copia de respaldo del sistema de archivos.

#### **Procedimiento**

**Paso 1** Inicie sesión en la consola de CBR.

- 1. Inicie sesión en la consola de gestión.
- 2. Haga clic en  $\circledcirc$  en la esquina superior izquierda y seleccione su región y proyecto.
- 3. Elija **Storage** > **Cloud Backup and Recovery** > **SFS Turbo Backups**.
- **Paso 2** En la página **SFS Turbo Backups**, haga clic en la pestaña **Vaults** y busque el almacén al que está asociado el sistema de archivos.
- **Paso 3** Elija **More** > **Perform Backup** en la columna **Operation**. En la lista del sistema de archivos, seleccione el sistema de archivos que desea realizar una copia de respaldo. Después de seleccionar un sistema de archivos, se agrega a la lista de sistemas de archivos seleccionados. Consulte **Figura 5-7**.

**Figura 5-7** Selección del sistema de archivos que se va a realizar la copia de respaldo

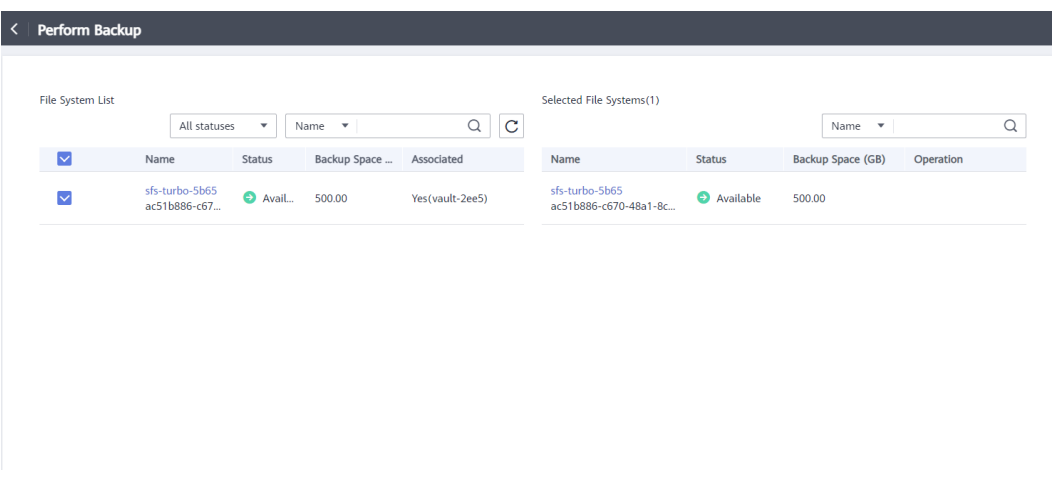

**Paso 4** Establezca **Name** y **Description** para la copia de respaldo. #cbr\_02\_0012/ table1834202713541 describe los parámetros.

| Parámetro   | Descripción                                                                                                    | <b>Observaciones</b> |
|-------------|----------------------------------------------------------------------------------------------------|----------------------|
| Name        | Nombre de la copia de respaldo que está creando.                                                                                                    | manualbk d819        |
|             | Un nombre debe contener de 1 a 64 caracteres,<br>incluidos dígitos, letras, guiones bajos () o<br>guiones (-).                                                                                                 |                      |
|             | <b>NOTA</b><br>También puede utilizar el nombre predeterminado<br>manualbk xxxx.                                                                                                    |                      |
|             | Si se van a realizar copias de seguridad de varios<br>sistemas de archivos, el sistema agrega automáticamente<br>sufijos a sus nombres de copia de respaldo, por ejemplo,<br>backup-0001 $\gamma$ backup-0002. |                      |
| Description | Descripción de la copia de respaldo.<br>No puede superar los 255 caracteres.                                                                                                    |                      |

**Tabla 5-3** Descripción de parámetro

**Paso 5** (Opcional) Haga clic en el nombre del almacén para ir a la página de detalles del almacén. En la página de pestaña **Associated File Systems**, busque el sistema de archivos de destino. Haga clic en **Perform Backup** en la columna **Operation** del sistema de archivos. Consulte **Figura 5-8**.

**Figura 5-8** Realizar copia de respaldo

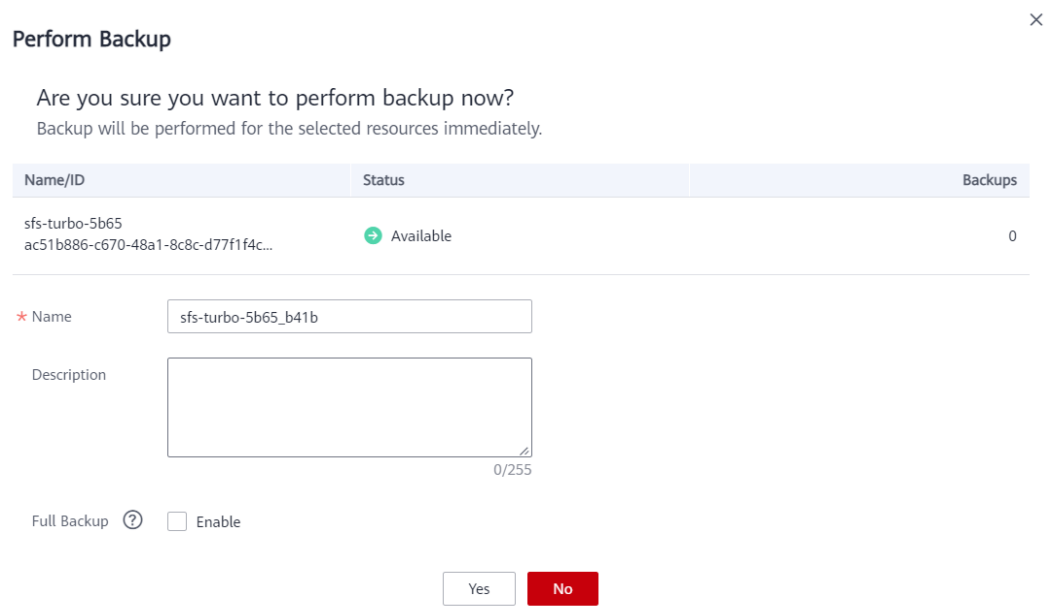

**Paso 6** Haga clic en **Yes**. CBR crea automáticamente una copia de respaldo para el sistema de archivos.

En la página de pestaña **Backups**, si el estado de la copia de respaldo es de **Available**, la tarea de copia de respaldo se realiza correctamente.

#### <span id="page-32-0"></span> $\Box$  NOTA

Si elimina datos del sistema de archivos durante la copia de respaldo, es posible que no se realice una copia de respaldo de los datos eliminados. Para garantizar la integridad de los datos, se recomienda esperar hasta que se complete la tarea de copia de respaldo y, a continuación, realizar el cambio y realizar una copia de respaldo de nuevo.

Una vez completada la copia de respaldo, puede crear un nuevo sistema de archivos de SFS Turbo utilizando la copia de respaldo. Para obtener más información, consulte **[Uso de copia](https://support.huaweicloud.com/intl/es-us/usermanual-cbr/cbr_03_0107.html) [de respaldo para crear un sistema de archivo](https://support.huaweicloud.com/intl/es-us/usermanual-cbr/cbr_03_0107.html)**.

**----Fin**

## **5.4 Creación de una copia de respaldo de archivos**

#### **Escenarios**

Esta sección describe cómo crear copias de respaldo de archivos manualmente.

Para implementar una copia de respaldo automática de archivos, cree una política y aplíquela a un almacén haciendo referencia a **[Creación de una política de copia de respaldo](https://support.huaweicloud.com/intl/es-us/usermanual-cbr/cbr_03_0025.html)**. A continuación, el sistema realizará automáticamente copias de respaldo en los puntos de tiempo especificados en la política.

#### **Restricciones**

l Sólo se puede hacer una copia de respaldo de los clientes cuyo estado de Agente es **Normal**.

#### **Procedimiento**

**Paso 1** Inicie sesión en la consola de CBR.

- 1. Inicie sesión en la consola de gestión.
- 2. Haga clic en  $\heartsuit$  en la esquina superior izquierda y seleccione su región y proyecto.
- 3. Elija **Storage** > **Cloud Backup and Recovery** > **File Backups**.
- **Paso 2** Haga clic en la pestaña **File Backup** y busque el cliente de copia de respaldo de destino.
- **Paso 3** Haga clic en **Perform Backup** en la columna **Operation**. CBR crea automáticamente copias de respaldo para los archivos.
- **Paso 4** En la página de la pestaña **File Backup**, haga clic en el nombre del cliente de copia de respaldo de destino. En el área **Backup Details** de la página mostrada, si los estados de todas las copias de respaldo generadas están **Available**, la tarea de copia de respaldo se realiza correctamente.

#### $\Box$  NOTA

Si elimina datos de los archivos durante la copia de respaldo, es posible que no se realice una copia de respaldo de los archivos eliminados. Para garantizar la integridad de los datos, se recomienda esperar hasta que se complete la tarea de copia de respaldo y, a continuación, realizar el cambio y realizar una copia de respaldo de nuevo.

Una vez completada la tarea de copia de respaldo, puede restaurar los datos del archivo haciendo referencia a **[Restauración de datos mediante una copia de respaldo de archivo](https://support.huaweicloud.com/intl/es-us/usermanual-cbr/cbr_03_0146.html)** según sea necesario.

**----Fin**

## **6 Historial de cambios**

<span id="page-34-0"></span>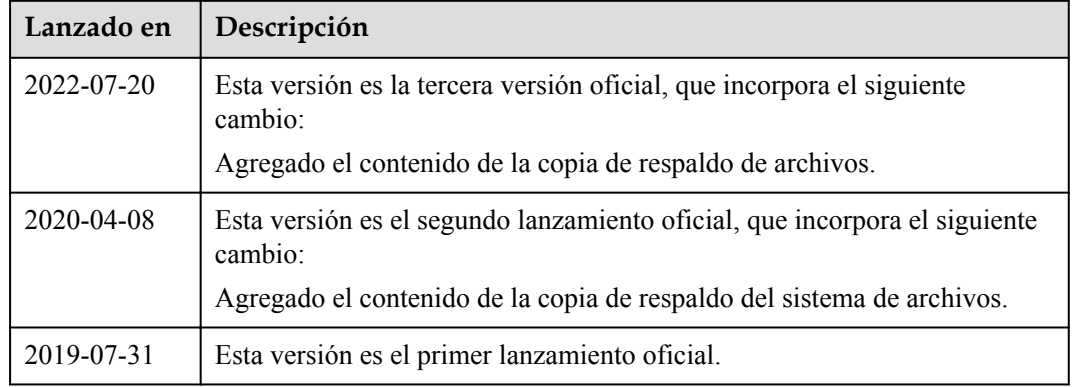